บทที่ 3

การออกแบบและพัฒนาเครื่องมือสำหรับพัฒนาโปรแกรมบนวินโควส ์

การออกแบบและพัฒนาเครื่องมือสำหรับพัฒนาโปรแกรมบนวินโควส ประกอบควย การ ออกแบบจอภาพ การออกแบบโครงสร้างข้อมูล การออกแบบส่วนเชื่อมโยงกับผู้ใช<sup>้</sup> และการ ออกแบบโปรแกรม คังจะกลาวต่อไปนี้

1. การออกแบบจอภาพ

จอภาพเป็นส่วนแสดงผลหลัก โดยได้ออกแบบจอภาพ ดังนี้

1.1 จอภาพรายการเลือกหลัก

ึ่งอภาพรายการเลือกหลัก เป<mark>็นจอภาพที่จะแสดงรา</mark>ยการเลือกครั้งแรกก่อนที่จะมี การเปิดหรือสร<sup>้</sup>างแพ่มข<sup>้</sup>อมูลใหม<sup>่</sup> ดังแสดงในรูปที่ 3.1

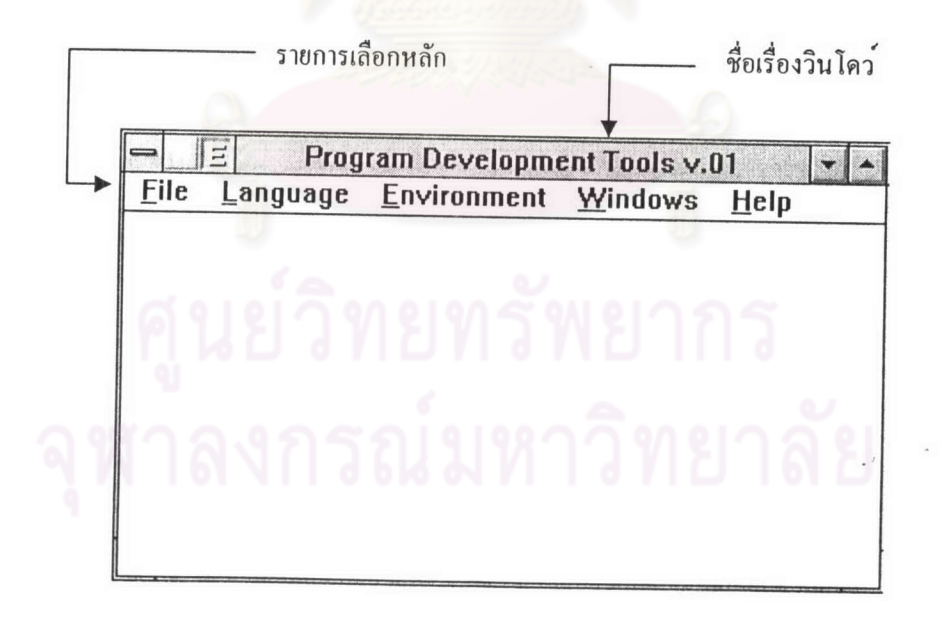

รูปที่ 3.1 รายการเลือกหลัก

รายการเลือกจะเรียงอยู่ในแนวนอนคานบนของวินโคว การเลือกรายการเลือกทำ ได<sup>้</sup>โดยการใช<sup>้</sup>เมาส<sup>์</sup>ชี้ไปยังรายการเลือกที่ต้องการแล*้*วกดปุ่มซ<sup>้</sup>ายบนเมาส หรือใช**้แป**นอักขระโดย

กคปุ่ม Alt พร<sup>้</sup>อมกับตัวอักษรที่ขีดเส<sup>้</sup>นใต<sup>้</sup> รายละเอียดของแต<sup>่</sup>ละรายการเลือกจะปรากฎรายการ เลือกขอยขึ้น เป็นลักษณะรายการเลือกแบบดึงลง (pull-down menu) เมื่อเลือกหัวข้อที่ต้องการแล*้*ว ปล<sup>่</sup>อยปุ่มซ<sup>้</sup>าย หรือกด Enter รายการที่ถูกเลือกก็จะปฏิบัติตามที่ผู้ใช*้*เลือก โดยรายการเลือกหลัก เหล<sup>่</sup>านั้น มีคังนี้

1.1.1 File เป็นการทำงานที่เกี่ยวกับแฟ<sup>้</sup>มข<sup>้</sup>อมูล ดังรูปที่ 3.2

| <b>Program Development Tools v.01</b><br>ゴ |            |                              |      |  |
|--------------------------------------------|------------|------------------------------|------|--|
| <b>File</b>                                |            | Language Environment Windows | Help |  |
| New                                        | $Ctrl + N$ |                              |      |  |
| $Q$ pen                                    | $Ctrl + 0$ |                              |      |  |
| Exit                                       | F10        |                              |      |  |
|                                            |            |                              |      |  |
|                                            |            |                              |      |  |
|                                            |            |                              |      |  |
|                                            |            |                              |      |  |
|                                            |            |                              |      |  |
|                                            |            |                              |      |  |

รูปที่ 3.2 แสคงรายการเลือกย่อยของ File

เป็นรายการเลือกสำหรับการสร้างแฟมขอมูลใหม New เป็นรายการเลือกสำหรับเปิดแพ้มข้อมูลเดิม เพื่อทำการปรับปรุงแก<sup>้</sup>ไข Open เป็นรายการเลือกเพื่อหยุดการทำงานของโปรแกรม Exit

1.1.2 Language เป็นการทำงานที่เกี่ยวกับการเลือกภาษาต<sup>้</sup>นฉบับ ดังรูปที่ 3.3

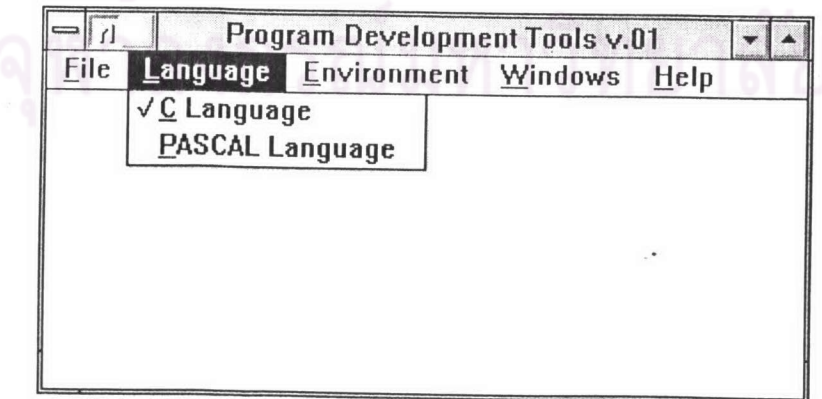

### รูปที่ 3.3 แสดงรายการเลือกภาษา

เป็นรายการเลือกเมื่อต้องการบรรณาธิกรแฟ้มข้อมูลภาษาซี C Language PASCAL Language เป็นรายการเลือกเมื่อต้องการบรรณาธิกรแฟ้มข้อมูล ภาษาปาสคาล

เป็นการทำงานที่เกี่ยวกับการกำหนดสีที่จะใช้กับคำสงวน และ 1.1.3 Environment ข้อความที่เป็นหมายเหตุ (Comment) ดังรูปที่ 3.4

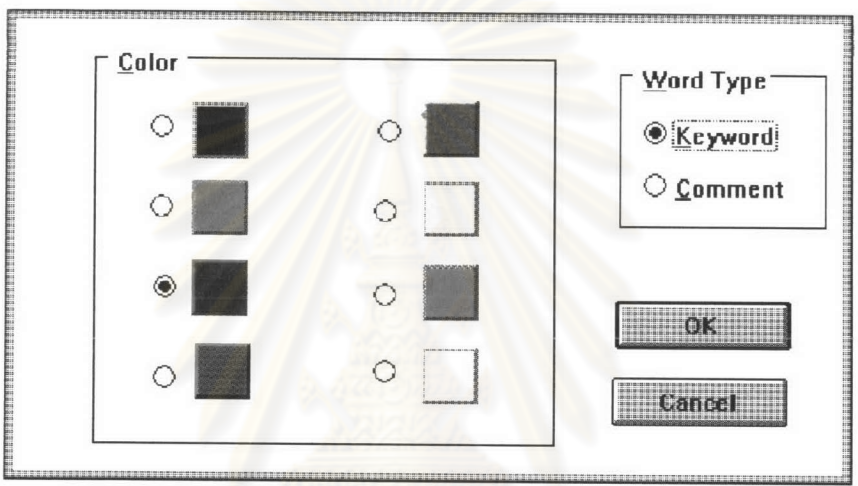

รูปที่ 3.4 แสดงรายการกำหนดสื

โดยมีสีให้เลือกกำหนดให้แก่คำสงวนและข้อความหมายเหตุ ให้เลือกได้ทั้งหมด 8 สีได้แก่ สีดำ สีแดง สีน้ำเงิน สีม่วง สีเขียว สีเหลือง สีฟ้า และสีขาว

1.1.4 Windows เป็นการทำงานที่เกี่ยวกับการจัดการรูปแบบของวินโคว์ และการ แสดงผลลัพธ์ของการแปลโปรแกรม ดังรูปที่ 3.5

|             | Ξ | Program Development Tools v.01 |                 |      |
|-------------|---|--------------------------------|-----------------|------|
| <b>Eile</b> |   | Language Environment           | Windows         | Help |
|             |   |                                | Cascade<br>Tile |      |
|             |   |                                | Watch output    |      |
|             |   |                                |                 |      |
|             |   |                                |                 |      |
|             |   |                                |                 |      |
|             |   |                                |                 |      |
|             |   |                                |                 |      |

รูปที่ 3.5 แสดงรายการย่อยของรายการเลือก Windows

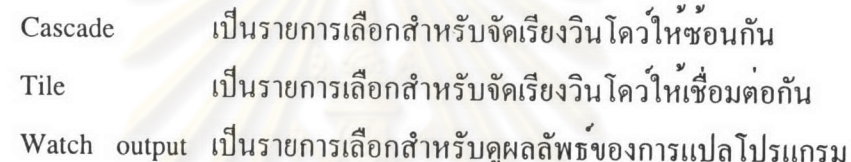

1.1.5 Help เป็นการทำงานที่เกี่ยวกับการแสดง<mark>รายการช่วยเหลือ ดังรูปที่ 3.6</mark>

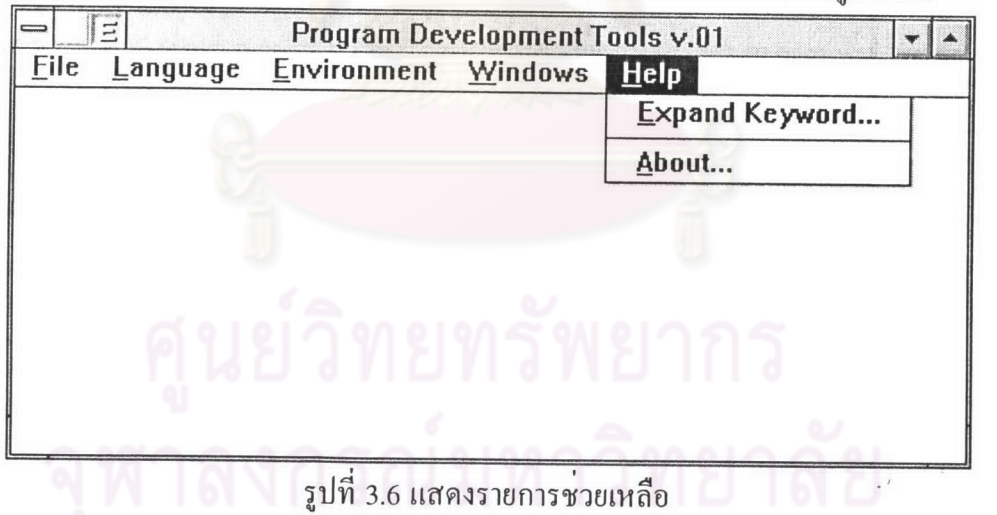

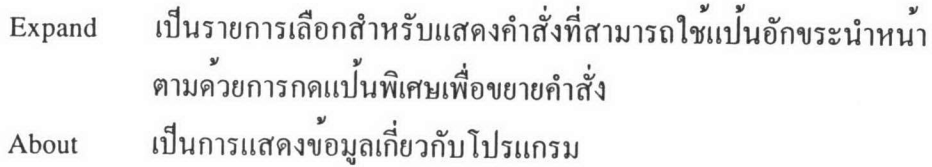

#### 1.2 ขอภาพรายการเลือกยอย

จอภาพรายการเลือกยอย เป็นจอภาพที่จะแสคงรายการเลือกหลังจากที่มีการเปิด หรือสรางแพ้มข้อมูลไปแล้ว ซึ่งจะประกอบไปด้วยรายการเลือกดังต่อไปนี้

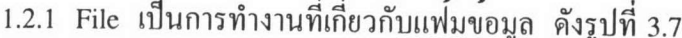

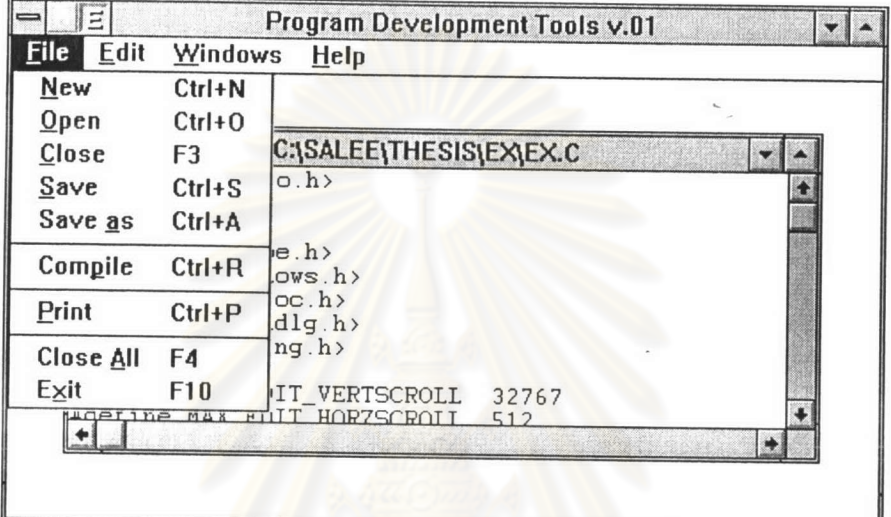

รูปที่ 3.7 แสดงรายการเลือกย่อยของ File เมื่อมีการเปิดหรือสรางแฟมขอมูลไปแล้ว

เป็นรายการเลือกสำหรับการสร้างแฟมขอมูลใหม New เป็นรายการเลือกสำหรับการเปิดแพ่่มขอมูลเดิม Open เป็นรายการเลือกสำหรับการปิดแฟมขอมูลที่ทำงานอยู่ในขณะนั้น Close เป็นรายการเลือกสำหรับบันทึกแพ่มขอมูลโดยใช<sup>้</sup>ชื่อเดิม Save เป็นรายการเลือกสำหรับบันทึกแพ่มขอมูลโดยใช<sup>้</sup>ชื่ออื่น Save as Compile เป็นรายการเลือกสำหรับส่งแพ้มข้อมูลนั้นไปทำการแปลภาษา Print เป็นรายการเลือกสำหรับสั่งพิมพ์แฟมข้อมูลนั้น Close all เป็นรายการเลือกสำหรับปิดแพ่มข้อมูลที่เปิดอยู่ในขณะนั้นทุกแพ่้ม เป็นรายการเลือกสำหรับหยุดการทำงานของโปรแกรม Exit

1.2.2 Edit เป็นการทำงานที่มีผลต<sup>่</sup>อแฟ<sup>้</sup>มข<sup>้</sup>อมูลที่กำลังทำการแก<sup>้</sup>ไข โดยมีรายการเลือก ยอย คังรูปที่ 3.8

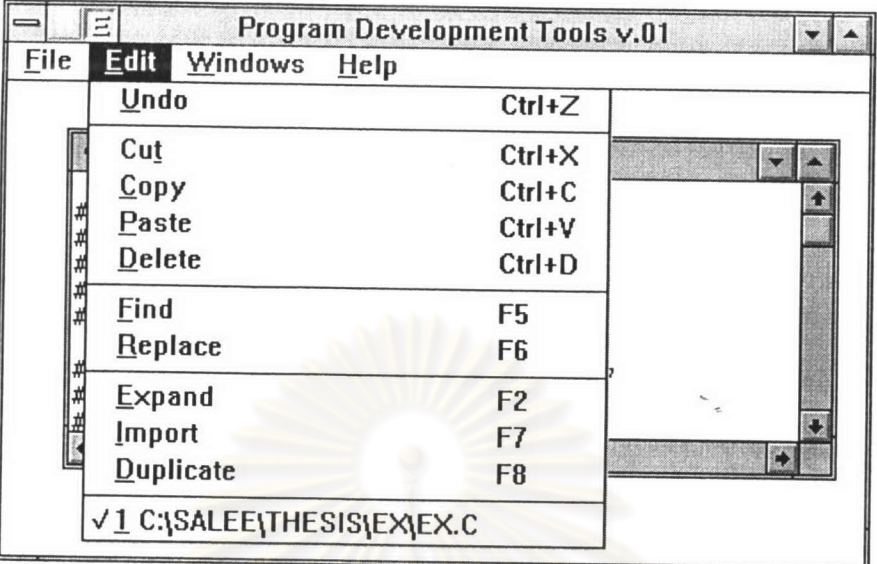

รูปที่ 3.8 แสดงรายการเลือกย่อยของ Edit

เป็นรายการเลือกสำหรับการยกเลิกการทำงานที่ผ่านมา 1 ขั้นตอน Undo เป<mark>็นรายการเลือกสำหรับการตัดขอความ</mark>  $Cut$ เป็นรายการเลือกสำหรับการคัดลอกขอความ Copy เป็นรายการเลือกสำหรับการแทรกข้อความ Paste เป็นรายการเลือกสำหรับการลบขอความจนถึงทายบรรทัด Delete เป็นรายการเลือกสำหรับการคนหาขอความ Find Replace เป็นรายการเลือกสำหรับการแทนที่ข<sup>้</sup>อความ Expand เป็นรายการเลือกสำหรับการขยายรูปแบบคำสั่ง Import เป็นรายการเลือกสำหรับการแทรกข<sup>้</sup>อมูลจากแฟ<sup>้</sup>มข<sup>้</sup>อมูลอื่น Duplicate เป็นรายการเลือกสำหรับการคัดลอกบรรทัด

1.2.3 Windows มีลักษณะการทำงานเหมือนรายการเลือกหลัก ดังรูปที่ 3.5 มีลักษณะการทำงานเหมือนรายการเลือกหลัก ดังรูปที่ 3.6 1.2.4 Help

1.3 ชื่อเรื่องวินโคว เป็นสวนที่ใช<sup>้</sup>แสดงชื่อโปรแกรมในจอภาพรายการหลัก โดยจะมี ข้อความปรากฎว่า Program Development Tools V.01 ดังรูปที่ 3.9 และแสดงชื่อแพ่้มข้อมูลใน กรณีที่เป็นจอภาพของรายการเลือกข่อย

- 1.4 แถบเลื่อน เป็นสวนที่ใช<sup>้</sup>สำหรับเลื่อนไปดูข<sup>้</sup>อมูลที่ไม<sup>่</sup>สามารถแสดงได<sup>้</sup>หมดใน วินโควเคียว 1.5 ปุ่มปรับยอ เป็นส่วนที่ใช<sup>้</sup>สำหรับทำให<sup>้</sup>วินโคว*์*นั้นอยู่ในรูปของสัญรูป
- 1.6 ปุ่มปรับขยาย เป็นสวนที่ใช<sup>้</sup>สำหรับทำให*้*วินโคว*์นั้นขยายได*้เต็มพื้นที่ทำงาน

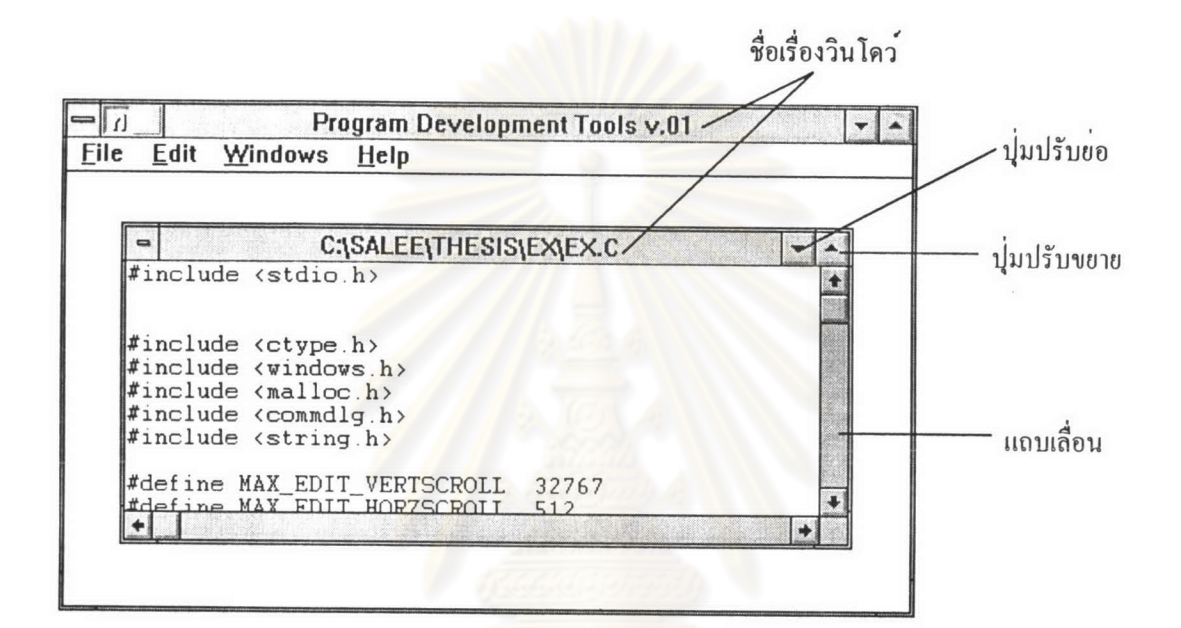

รูปที่ 3.9 แสดงชื่อเรื่องวินโดว แถบเลื่อน ปุ่มปรับยอ ปุ่มปรับขยาย

2. การออกแบบโครงสรางขอมูล ( Data Structure)

โครงสร้างข้อมูลที่สำคัญที่ออกแบบเพื่อใช<sup>้</sup>กับโปรแกรมนี้ สามารถแบ<sup>่</sup>งออกได*้*ดังนี้

2.1. โครงสรางของ MFile (MFile Structure)

เป็นโครงสร้างข้อมูลที่แสดงลักษณะของแพ่้มข้อมูลหนึ่ง ๆ สามารถแสดงค<sup>้</sup>วย โครงสรางในภาษาซีได<sup>้</sup>ดังนี้

typedef struct

DC DeviceContext:

CARET Caret;

**LINES** Lines;

**VIEW** View; BOOL flgundo; char Language; char FileName[256];

} MFile;

## โครงสร้างข<sup>้</sup>างต<sup>้</sup>นนี้ สามารถอธิบายได<sup>้</sup>ด้วยรูปดังนี้

**MFile Structure** 

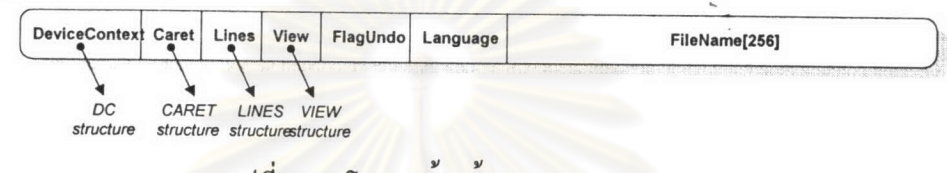

รูปที่ 3.10 โครงสรางขอมูลของ MFile

โคยมีรายละเอียดดังนี้

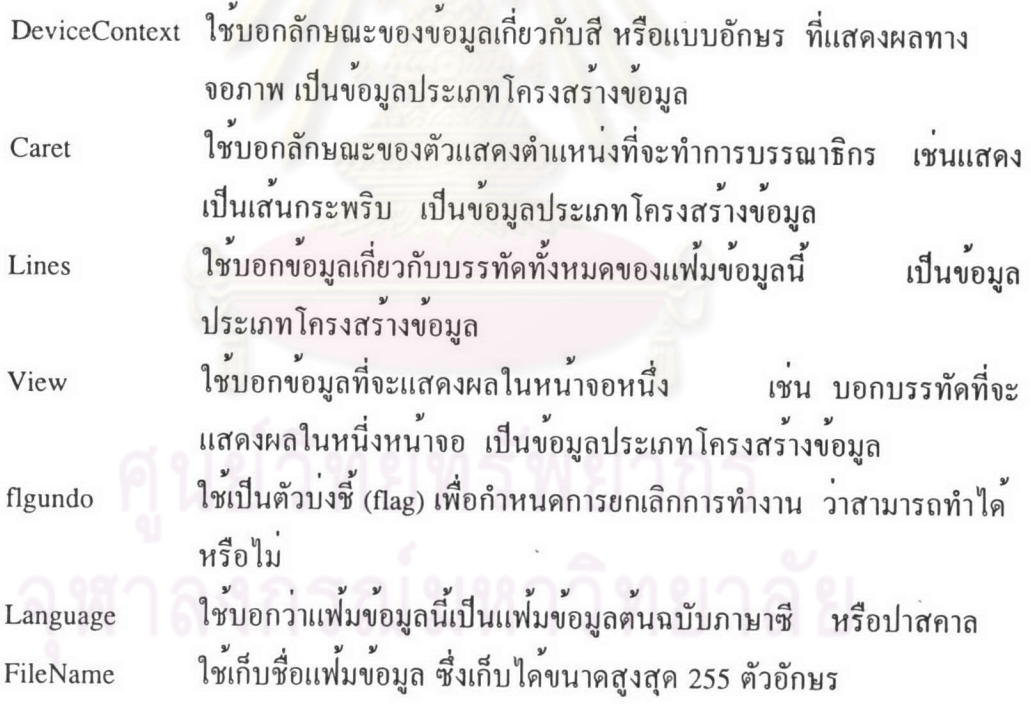

## 2.2 โครงสรางขอมูลของ DC (DC Structure)

เป็นโครงสร<sup>้</sup>างข้อมูลที่ใช<sup>้</sup>บอกลักษณะของข้อมูลเกี่ยวกับสื หรือแบบอักษรที่ แสคงผลทางจอภาพ สามารถแสดงโครงสร้างได้ดังนี้

typedef struct

 $\{$ 

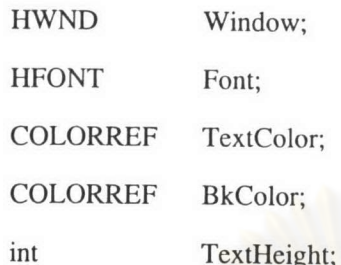

 $\}$  DC;

โครงสรางขางตนนี้ สามารถอธิบายได้ดวยรูปดังนี้

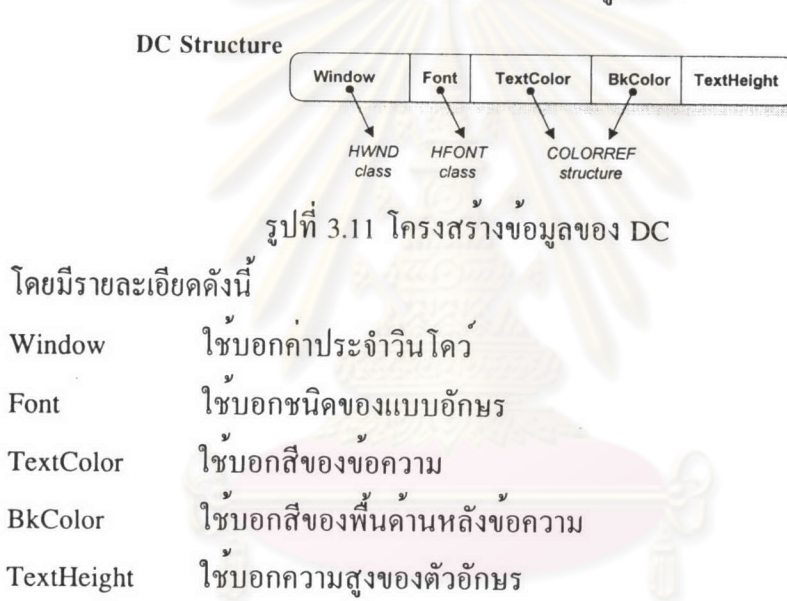

2.3 โครงสร้างข้อมูลของ CARET (Caret Structure)

เป็นโครงสร้างข้อมูลที่บอกลักษณะของตัวแสดงตำแหน่งที่จะมีการแก<sup>้</sup>ไขข้อความ สามารถแสดงโครงสร้างได<sup>้</sup>ดังนี้

typedef struct

 $\{$ 

HWND Window;

Height; int

Width; int

POINT Location;

| CARET;

## โครงสร<sup>้</sup>างข<sup>้</sup>างต<sup>้</sup>นนี้ สามารถอธิบายได<sup>้</sup>ดวยรูปดังนี้

#### **CARET Structure**

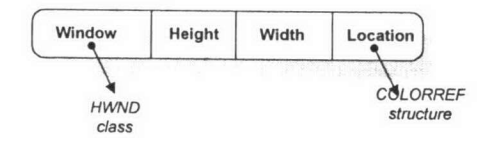

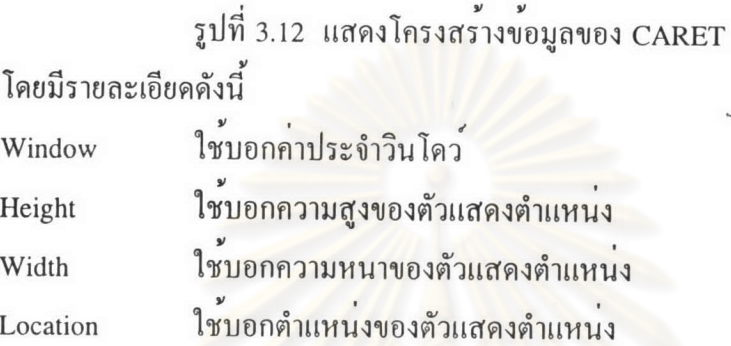

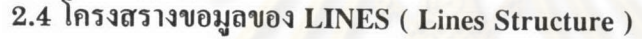

เป็นโครงสร้างข้อมูลที่ใช<sup>้</sup>บอกลักษณะของบรรทัดทั้งหมดของแพ้มข้อมูล โดย สามารถแสดงโครงสร้างได<sup>้</sup>ดังนี้

typedef struct

 $\{$ 

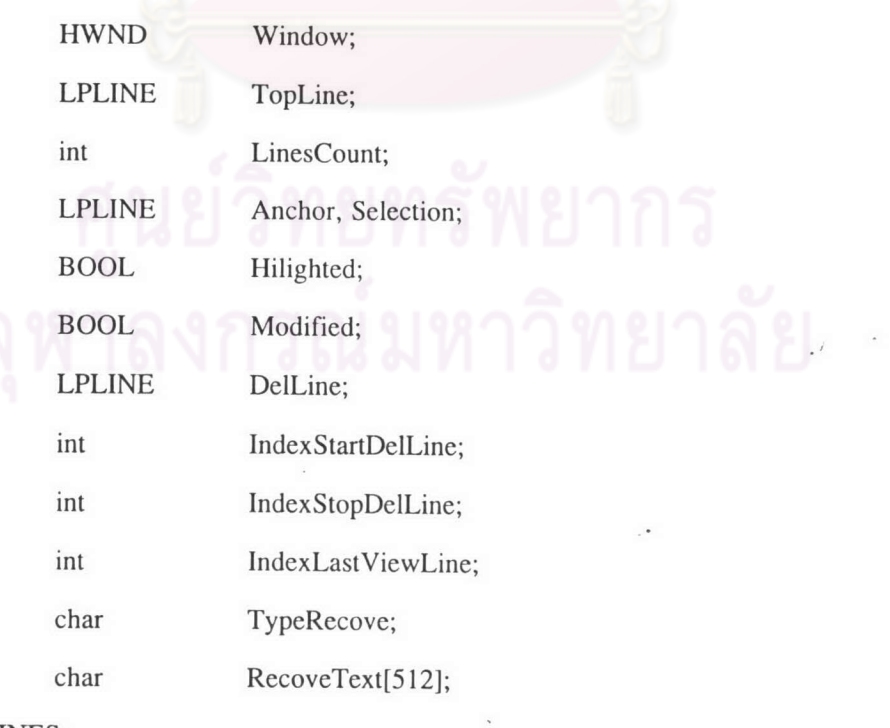

| LINES;

โครงสร้างข<sup>้</sup>างต<sup>้</sup>นนี้ สามารถอธิบายได<sup>้</sup>ดวยรูปดังนี้

**LINES** Structure

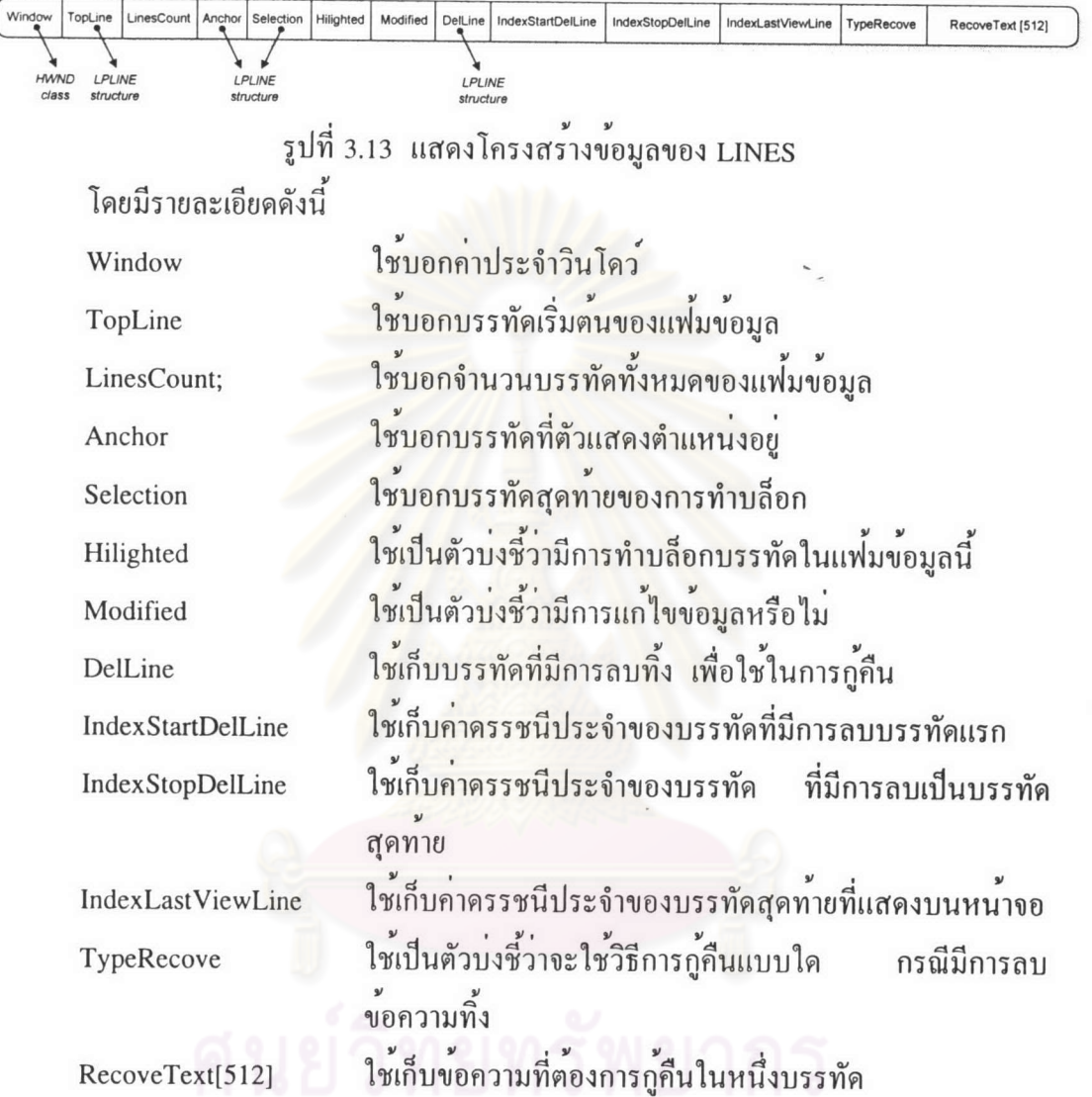

## 2.5 โครงสรางขอมูลของ LINE (Line Structure)

เป็นโครงสร้างข้อมูลที่ใช<sup>้</sup>บอกลักษณะของข้อมูลแต่ละบรรทัด โดยจะใช่โครง สร้างแบบคับบลีลิงค์ลิสต์ กลาวคือ จะมีตัวชื่อยู่ 2 ตัว ตัวแรกจะชี้ไปยังบรรทัดที่อยู่ก่อนหนา (Prev) และตัวชี้อีกตัวจะชี้ไปยังบรรทัดที่อยู่ถัดไป (Next) ในข้อมูลบรรทัดแรก ตัวชี้ที่จะชี้ไปยัง ตำแหน**่งที่เป็นบรรทัดกอนหน**้าจะชี้ไปที่ว่าง (Null) และในข**้อมูลบรรทัดสุดท**้าย ตัวชี้ที่จะชี้ไป ยังตำแหน่งที่เป็นบรรทัดถัดไป ก็จะชี้ไปที่ว่าง (Null) เช่นกัน ส่วนของข้อมูลจะมีข้อมูลเก็บค่า บอกว่าเป็นบรรทัดที่เท่าไหร่ของแฟม ครรชนีประจำบรรทัด ขอมูลบอกจำนวนตัวอักษรใน บรรทัดนั้น โดยนับตามจำนวนตัวอักษรที่ใช<sup>้</sup>จริงและไม**่มีการชดเชยในกรณีที่มีการตั้งระยะ** (Tab)

ตำแหน่งของตัวอักษรตัวสุดทายที่ต้องการแก<sup>้ไ</sup>ข ้คาแสดงวาบรรทัดนั้นมีการทำบล็อกหรือไม และสุดทายจะเป็นส่วนของข้อมูลจริงที่เก็บ มีค่าได้ตั้งแต่ 0 ถึง 512 ไบต์ ซึ่งโปรแกรมจะทำการขอ จองหน่วยความจำตามจำนวนที่ต้องการใช<sup>้</sup>จริง สามารถแสดงโครงสร*้*างได**้ดังนี้** 

typedef struct tagLine

 $\{$ 

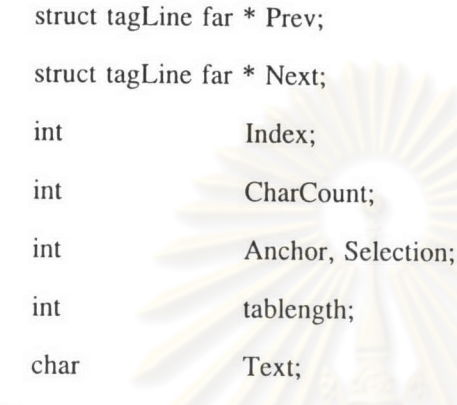

} LINE, \*LPLINE;

```
โครงสร้างข<sup>้</sup>างต้นนี้ สามารถอธิบายได<sup>้</sup>ด้วยรูปดังนี้
```

```
LINE, *LPLINE structure
```
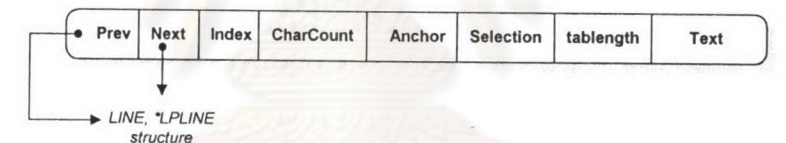

รูปที่ 3.14 แสดงโครงสร<sup>้</sup>างข้อมูลของ LINE

โคยมีรายละเอียคคังนี้

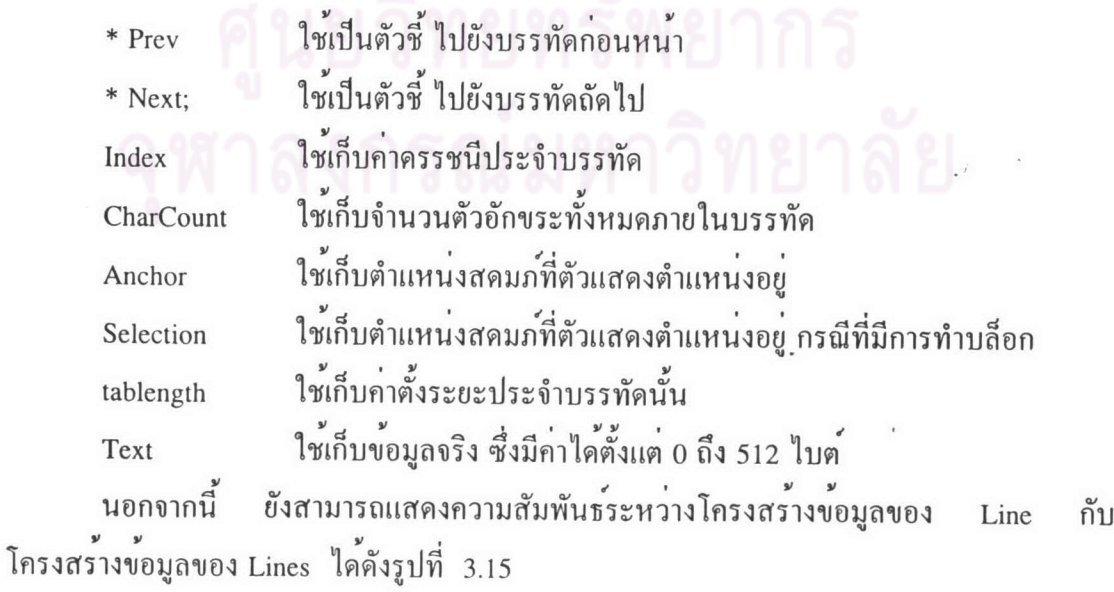

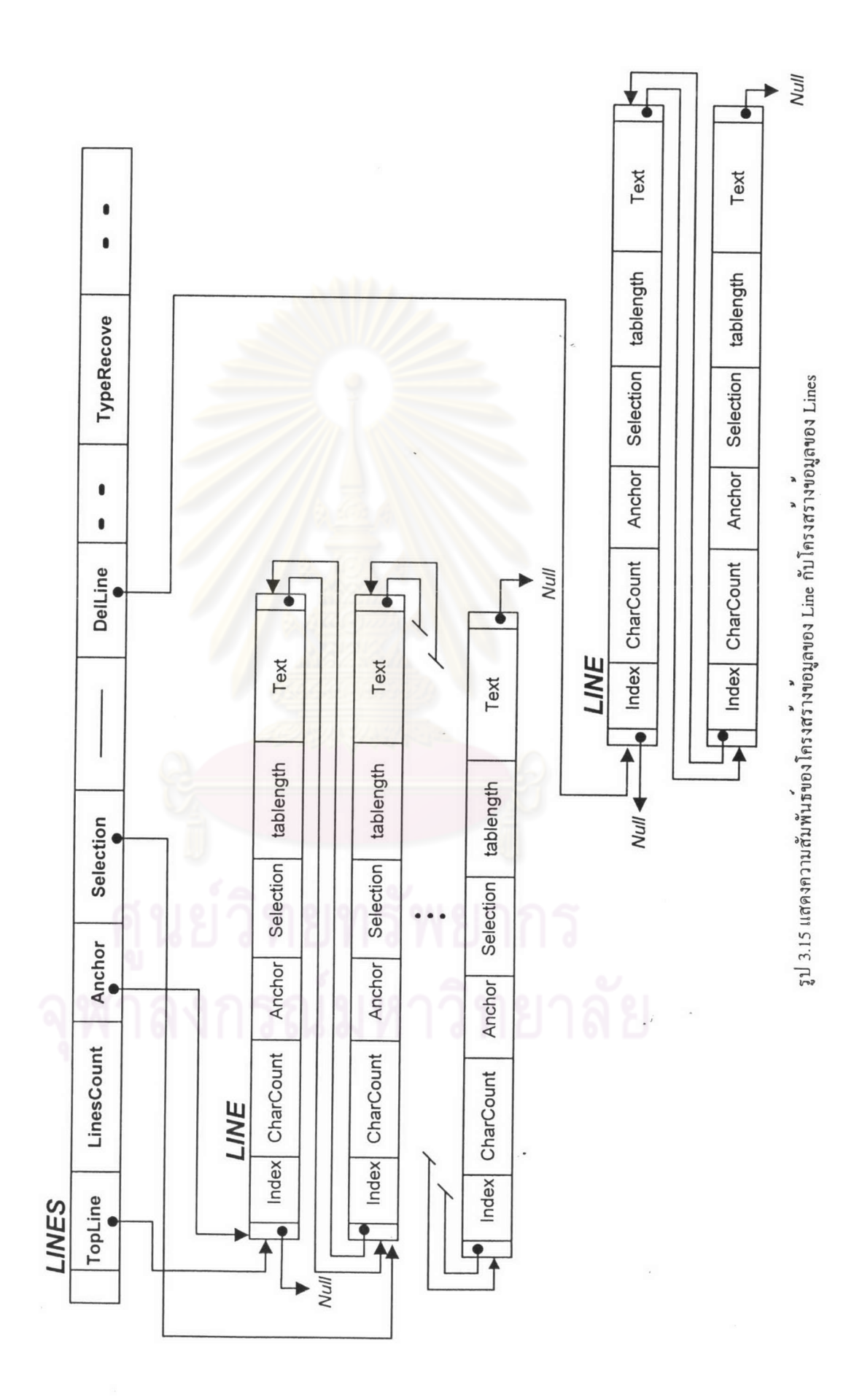

## 2.6 โครงสร้างข้อมูลของ VIEW (View Structure)

เป็นโครงสร้างข้อมูลที่ใช้บอกลักษณะของข้อมูลที่แสดงผลในหน้าจอหนึ่ง สามารถแสดงโครงสร้างได<sup>้</sup>ดังนี้

typedef struct

 $\{$ 

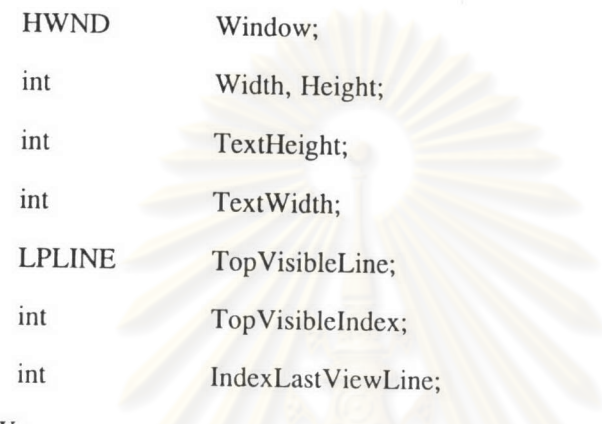

} VIEW;

#### $\mathcal Y$ โครงสร<sup>้</sup>างข<sup>้</sup>างต<sup>้</sup>นนี้ สามารถอธิบายใค<sup>้</sup>ควยรูปดังนี้

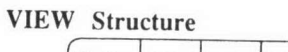

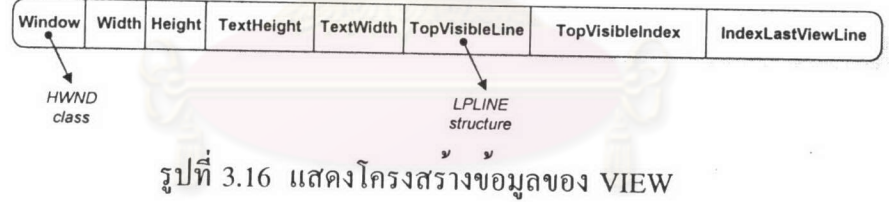

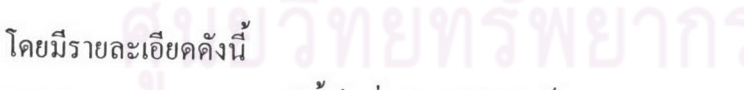

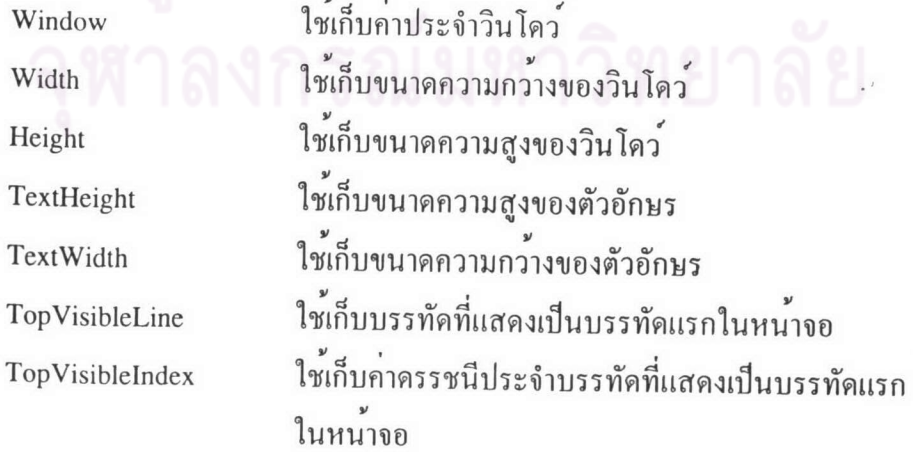

**IndexLastViewLine** 

ใช<sup>้</sup>เก็บกาครรชนีประจำบรรทัดที่แสคงเป็นบรรทัดสุดท<sup>้</sup>าย ในหน้าจอ

### 3. การออกแบบตัวประสานกับผู้ใช

การออกแบบตัวประสานกับผู้ใช<sup>้</sup> ได<sup>้</sup>ออกแบบให<sup>้</sup>มีลักษณะดังนี้

3.1 กำหนดให*้*สามารถเปิดแพ่้มข<sup>้</sup>อมูลได**้พร**้อมกันหลายแพ่้ม เพื่อที่ผู้ใช*้*สามารถทำการ แก<sup>้</sup>ไขแพ้มข<sup>้</sup>อมูลได<sup>้</sup>ครั้งละหลายแพ้ม

3.2 ระบบเมนูรายการเลือกเป็นลักษณะรายการเลือกแบบดึงลง (Pull-down Menu) ผู้ใช สามารถใช<sup>้</sup>แป<sup>้</sup>นอักขระหรือเมาส<sup>ู</sup>เลือกรายการเลือก และมีแป<sup>้</sup>นลัดสำหรับบางรายการเลือก

3.3 มีกลองคำโตตอบ สำหรับติดต่อกับผู้ใช<sup>้</sup>ในการรอรับค่าพารามิเตอร์ต่าง ๆ

3.4 มีระบบการใช<sup>้</sup>เมาส<sup>์</sup> โดยเป็นอุปกรณ์ที่ช่วยในการบรรณาธิกร การเลือกรายการเลือก หรือใช้เลื่อนแถบเลื่อนแทนการใช้แป<sup>้</sup>นอักขระ

### 4. การออกแบบโปรแกรม

โปรแกรมของเครื่องมือส<mark>ำ</mark>หรับพัฒนาโปรแกรมบนวินโดวส*์* สามารถแบ่งเป็นมอคล ้ตาง ๆ ใค<sup>้</sup> 7 มอดูลค*้*วยกัน คังนี้

4.1 มอดูลหลัก จะทำหนาที่ในการขึ้นทะเบียนวินโคว (Register Window) สร้าง วินโคว์ สร้างวังวนข้อความเพื่อตรวจสอบข้อความว่าจะส่งไปยังวินโควฟังก์ชันใค เป็นตบ มอดูลนี้ประกอบควยแพ่ม editor.c

4.2 มอดูลจัดการเกี่ยวกับการควบคุมระบบแพ่้มขอมูล จะทำหน<sup>้</sup>าที่ในการเปิดแพ่้มข*้*อมูล บันทึกแฟมข้อมูล อานแฟมข้อมูล เป็นต้น มอดูลนี้ประกอบควยแฟม popfile.c

4.3 มอดูลจัดการเกี่ยวกับการควบคุมการแสดงผล จะทำหน<sup>้</sup>าที่ในการจัดการแสดง ข้อความทางจอภาพเมื่อมีการเลื่อนจอภาพ ขึ้น ลง เลื่อนตำแหน่งซ้าย ขวา ขึ้น ลง แสดง ตำแหน่งของคาเร็ท (Caret) แสดงสีของตัวอักขระ เก็บคุณสมบัติของตัวอักขระที่แสดง เป็นต*้*น มอคูลนี้ประกอบค<sup>้</sup>วยแพ้ม view.c แพ้ม keyword.c แพ้ม carte.c และ แพ้ม dc.c

4.4 มอดูลจัดการเกี่ยวกับการควบคุมการบรรณาธิกรต่าง ๆ จะทำหนาที่ในการเพิ่ม บรรทัด การลบบรรทัด การคัดลอกข้อความ การตัดข้อความ การค้นหาข้อความ การแทนที่ ข้อความ เป็นต้น มอดูลนี้ประกอบค<sup>้</sup>วยแฟม lines.c แฟม line.c และแฟม popfind.c

4.5 มอคูลจัดการเกี่ยวกับการแสดงผลทางเครื่องพิมพ์ จะทำหน<sup>้</sup>าที่ในการจัดการเกี่ยวกับ การแสดงกลองคำโตตอบเพื่อรับพารามิเตอร์ต่าง ๆ ที่จะใช<sup>้</sup>สำหรับการพิมพ<sup>์</sup> เป็นต*้*น การพิมพ<sup>์</sup> มอดูลนี้ประกอบควยแพ่ม popprnt.c

4.6 มอดูลจัดการเกี่ยวกับหน<sup>่</sup>วยความจำ จะทำหน<sup>้</sup>าที่ในการจองหน่วยความจำ คืนหน่วย ความจำให<sup>้</sup>กับระบบ เป็นต<sup>้</sup>น มอดูลนี้ประกอบค<sup>้</sup>วยแพ่้ม block.c

4.7 มอคูลจัดการเกี่ยวกับการแสดงรายการช่วยเหลือ จะทำหน<sup>้</sup>าที่ในการแสดงสัญญลักษณ<sup>์</sup> ของโปรแกรม การแสดงรายการค<mark>วามช<sup>่</sup>วยเหลือ การแสดงข้</mark>อมูลจำเพาะของโปรแกรม เป็นต*้*น มอดูลนี้ประกอบควยแพ่้ม about.c และแพ่้ม help.c

### หนาที่ของแพ่มขอมูล

หน<sup>้</sup>ำที่ของแพ่มข**้อมูลที่ใช<sup>้</sup>สำหรับโปรแกรมนี้ สามารถสรุปเป็นตาราง**ได*้*ดังนี้ ตารางที่ 3.1 แสดงชื่อแพ้มและหน<sup>้</sup>าที่การทำงานของแพ้ม

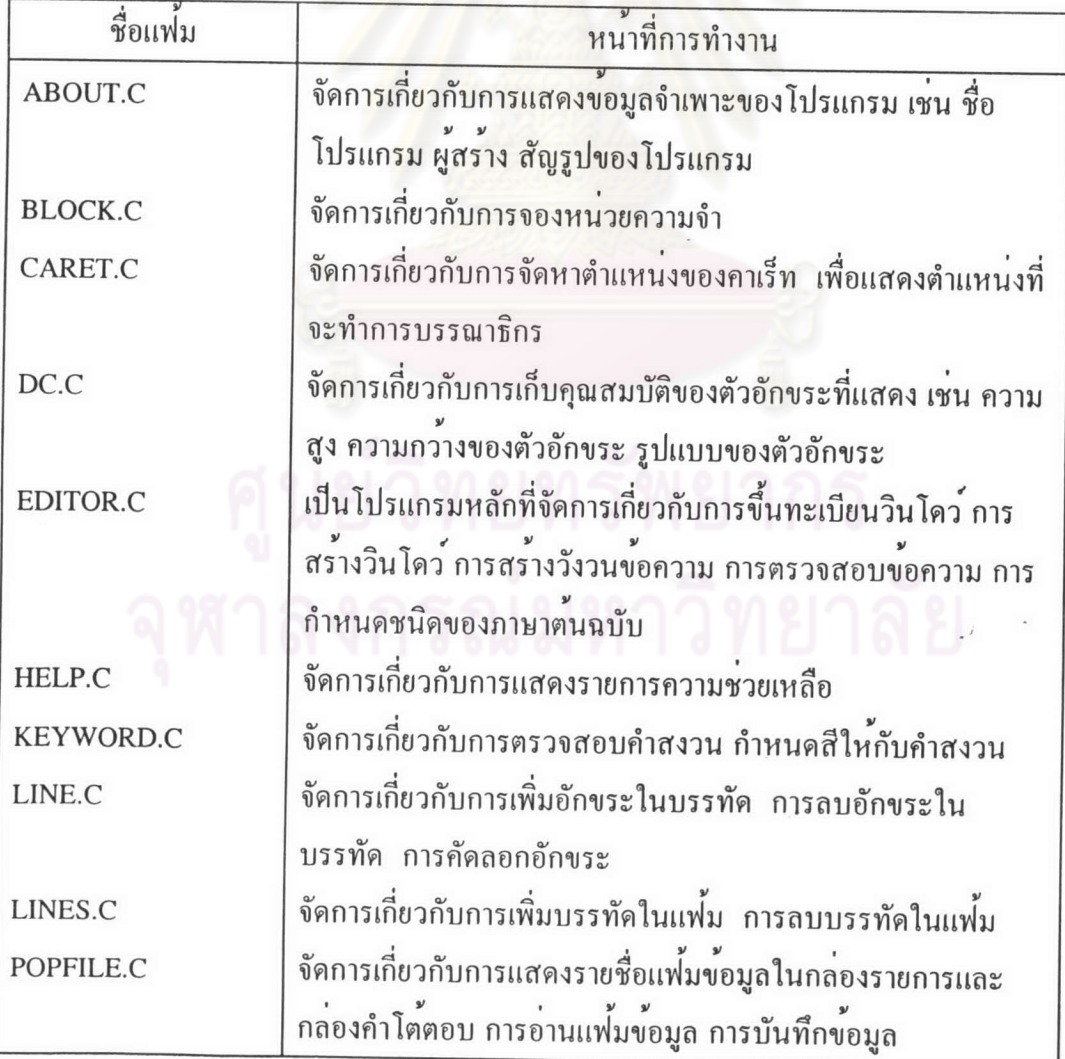

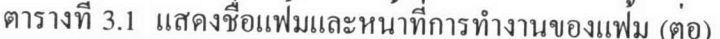

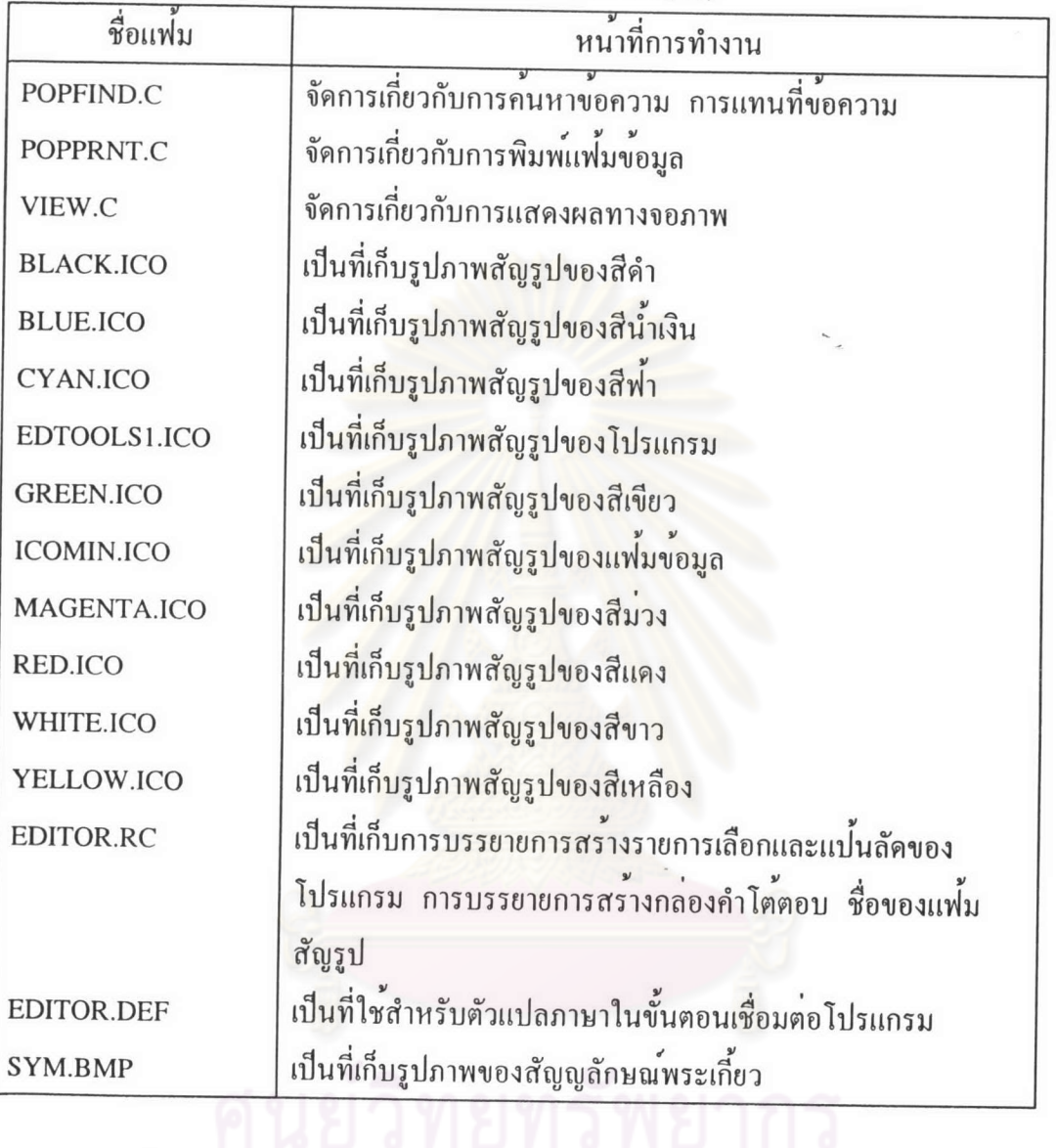

# พึงก<sup>ุ</sup>ชันในการทำงาน

4งกชั้นในการทำงาน<br>1 ในโปรแกรมดังกล่าวข<sup>้</sup>างต<sup>้</sup>น ประกอบด*้*วยพึงก์ชันต่าง ๆ ซึ่งแสดงเป็นตารางได**้**ดังนี้

 $1119$ 

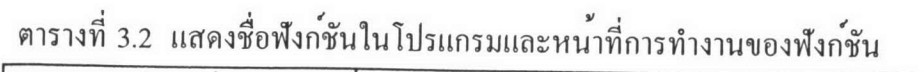

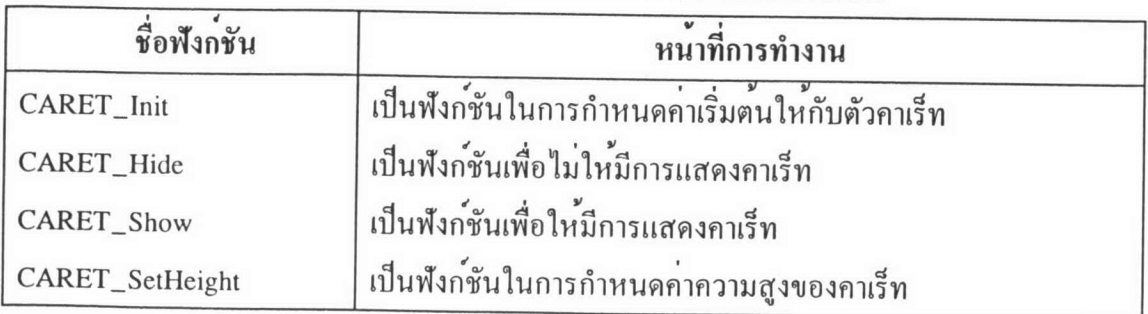

| ชื่อฟังก์ชัน          | หนาที่การทำงาน                                                                                    |  |  |
|-----------------------|---------------------------------------------------------------------------------------------------|--|--|
| CARET_SetPosition     | เป็นพังก์ชันในการกำหนดตำแหน่งที่จะแสดงคาเร็ท                                                      |  |  |
| CARET_SetWidth        | เป็นพังก์ชันในการกำหนดคาความกว <sup>้</sup> างของคาเร็ท                                           |  |  |
| CheckEditFlag         | เป็นพังก์ชันในการตรวจสอบว่ามีการแก <sup>้</sup> ไขแพ่้มข <sup>้</sup> อมูลนั้นหรือไม <sup>่</sup> |  |  |
| CompileFile           | เป็นพังก์ชันในการส่งแพ่มขอมูลไปทำการแปลโปรแกรม                                                    |  |  |
| <b>CreateNewFile</b>  | เป็นพังก์ชันในการสร้างแพ่มขอมูลใหม                                                                |  |  |
| DC_GetTextHeight      | เป็นพังกชั้นในการคำนวณหาความสูงของตัวอักขระ                                                       |  |  |
| DC_Init               | เป็นพังกชันในการกำหนดคาเริ่มตนให <sup>้</sup> กับตัวอักขระ                                        |  |  |
| DC_SetFont            | เป็นฟังกชันในการกำหนดรูปแบบให้กับตัวอักขระ                                                        |  |  |
| DC_SetBkColor         | เป็นพึงก <sup>์</sup> ชันในการกำหนดสีพื้นตัวอักษร                                                 |  |  |
| DC_SetTextColor       | เป็นฟังก์ชันในการกำหนดสีตัวอักษร                                                                  |  |  |
| DC_Use                | เป็นฟังก์ชันในการเรียกใช้คุณสมบัติของตัวอักษร                                                     |  |  |
| DeleteCharUntilEOL    | เป็นฟังก <sup>์</sup> ชันในการจัดการลบตัวอักษร ณ ตำแหน <b>่งที่ตัวชี้ตำแหน</b> ่ง                 |  |  |
|                       | อยู่ขอถึงทายบรรทัด                                                                                |  |  |
| DuplicateLineAtCaret  | เป็นฟังกชันในการทำการคัดลอกบรรทัด ณ ตำแหน่งที่ตัวชี้                                              |  |  |
|                       | ตำแหน่งอยู่ทั้งบรรทัด                                                                             |  |  |
| ExpandKeyWord         | เป็นฟังก์ชันในการจัดการเติมคำสั่งที่ขยายได <sup>้</sup> ลงไปในข <sup>้</sup> อความ                |  |  |
| FileExists            | เป็นพังก์ชันในการตรวจสอบว่า แฟมขอมูลนั้น มีอยู่แลวหรือไม                                          |  |  |
| FindIndexViewLastLine | เป็นพังก <sup>์</sup> ชันในการหากาครรชนีประจำบรรทัดที่แสคงเป็นบรรทัด                              |  |  |
|                       | สุดทายในหนาจอ                                                                                     |  |  |
| FrameWndProc          | ทำหนาที่ตอบสนองขอความตาง ๆ กลาวคือ เมื่อรับขอความจากทั้ง                                          |  |  |
|                       | ตัวฟังกชันหลัก (WinMain) และโคยตรงจากตัววินโคว โดยผาน                                             |  |  |
|                       | ตัวแปรชื่อว่า message แล้ว หลังจากนั้นจะใช <sup>้</sup> switch เพื่อแยก                           |  |  |
|                       | แยะว่าข้อความใดที่กำลังคอยอยู่ และต้องทำงานอะไรบ <sup>้</sup> าง                                  |  |  |
| FullWord              | เป็นพังก์ชันในการตรวจสอบตัวอักษรที่จะทำการขยายรูปแบบของ                                           |  |  |
|                       | คำสั่งแลวทำการขยายรูปแบบ                                                                          |  |  |
| <b>KWORD_Init</b>     | เป็นพังก <sup>์</sup> ชันในการอานคาคำสงวน (Reserved Word) จากแฟ <sup>ิ</sup> ่มเก็บ               |  |  |
|                       | คำสงวน มาเก็บไว <sup>้</sup> ในตัวแปร เพื่อเตรียมการสำหรับใช <sup>้</sup> ในการ                   |  |  |
|                       | ตรวจสอบ                                                                                           |  |  |

ตารางที่ 3.2 แสดงชื่อฟังก์ชันในโปรแกรมและหน<sup>้</sup>าที่การทำงานของแฟ<sup>้</sup>ม (ต<sup>่</sup>อ)

| ชื่อฟังก์ชัน          | หน <sup>้</sup> าที่การทำงาน                                                                                    |  |  |
|-----------------------|----------------------------------------------------------------------------------------------------|--|--|
| <b>KWORD_Release</b>  | เป็นฟังก์ชันในการคืนหนวยความจำที่เก็บคาคำสงวน                                                                   |  |  |
|                       |                                                                                                    |  |  |
| <b>KWORD_Search</b>   | เป็นพังก <sup>์</sup> ชันในการค <sup>้</sup> นหาคำสงวน                                                          |  |  |
| <b>KWORD_SortFunc</b> | เป็นพังก <sup>์</sup> ชันในการเรียงลำดับคำสงวน                                                                  |  |  |
| Line_Alloc            | เป็นพังก <sup>์</sup> ชันในการจัดสรร (Allocate) หนวยความจำ เพื่อจัดเก็บ                                         |  |  |
|                       | อักขระใน 1 บรรทัด                                                                                               |  |  |
| Line_ClearSelection   | เป็นพังก <sup>์</sup> ชันในการลบขอความในบรรทัดนั้นที่มีการทำบล็อก<br>ใน<br>กรณีที่ขอความนั้นยาวมากกว่า 1 บรรทัด |  |  |
| Line_DeleteChar       | เป็นฟังก์ชันในการลบขอความออกจากบรรทัด                                                                           |  |  |
| Line_DeleteLine       | เป็นพึงก <sup>์</sup> ชันในการลบบรรทัด                                                                          |  |  |
| Line_DeleteSelection  | เป็นพังก <sup>์</sup> ชันในการลบข <sup>้</sup> อความในบรรทัดนั้นที่มีการทำบล็อก                                 |  |  |
| Line_Free             | เป็นฟังก <sup>์</sup> ชันในการคืนหน <sup>่</sup> วยความจำ ภายหลังจากมีการลบบรรทัด<br>นั่นแลว                    |  |  |
| Line_GetCaretPoint    | เป <mark>็นพั</mark> งก <sup>์</sup> ชันในการหาตำแหน่งของคาเร็ท (Caret)                                         |  |  |
| Line_GetFirst         | เป็นพังก <sup>์</sup> ชันในการหาบรรทัดแรกของแฟ <sup>้</sup> ม                                                   |  |  |
| Line_GetIndexed       | เป็นฟังกชันในการหาว่า บรรทัดนี้มีคาดรรชนีประจำบรรทัดเป็น                                                        |  |  |
|                       | เท่าไร                                                                                                    |  |  |
| Line_GetLast          | เป็นพังก <sup>์</sup> ชันในการหาบรรทัดสุดทายของแพ่ม                                                             |  |  |
| Line_GetLength        | เป็นพังก <sup>์</sup> ชันในการหาความยาวของข <sup>้</sup> อความที่อยู่ในบรรทัดนั้น                               |  |  |
| Line_GetNext          | เป็นพังก <sup>์</sup> ชันในการหาบรรทัดถัดไป                                                                     |  |  |
| Line_GetPrev          | เป็นฟังก <sup>์</sup> ชันในการหาบรรทัดกอนหนา                                                                    |  |  |
| Line_GetSelectedText  | เป็นพังก <sup>์</sup> ชันในการเลือกข <sup>้</sup> อความที่มีการทำบล็อกไว <sup>้</sup> .                         |  |  |
| Line_GoLeft           | เป็นพังก์ชันในการเลื่อนตำแหน่งของสคมภ์ในกรณีที่มีการเลื่อน                                                      |  |  |
|                       | คาเร็ทไปทางซาย                                                                                                  |  |  |
| Line_GoRight          | เป็นพังก <sup>์</sup> ชันในการเลื่อนตำแหน <b>่งของสดมภ</b> ์ในกรณีที่มีการเลื่อน                                |  |  |
|                       | คาเร็ทไปทางขวา                                                                                                  |  |  |
| Line_InsertAfter      | เป็นพังก <sup>์</sup> ชันในการแทรกบรรทัดใหม <sup>่</sup> หลังบรรทัดปัจจุบัน                                     |  |  |
| Line_InsertBefore     | เป็นฟังก์ชันในการแทรกบรรทัดใหม่ ก่อนหนาบรรทัดปัจจุบัน                                                           |  |  |
| Line_InsertBlankLine  | เป็นพังก์ชันในการเพิ่มบรรทัดว่าง                                                                                |  |  |
|                       |                                                                                                    |  |  |

ตารางที่ 3.2 แสดงชื่อพึงก<sup>์</sup>ชันในโปรแกรมและหน<sup>้</sup>าที่การทำงานของแพ**่**ม (ต<sup>่</sup>อ)

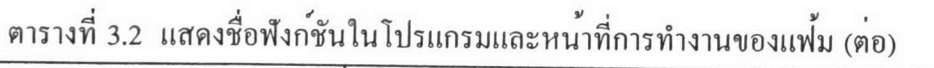

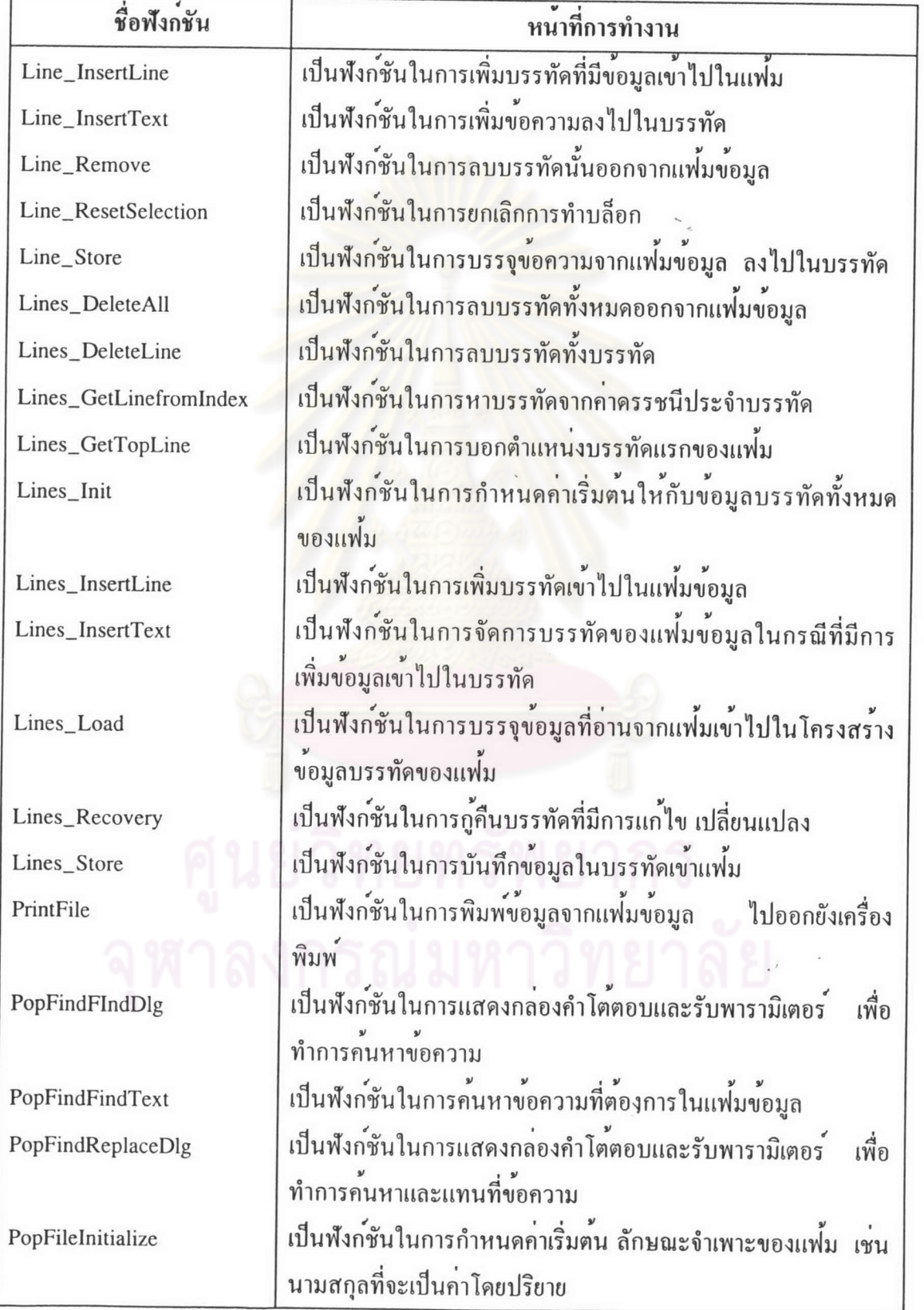

J

ตารางที่ 3.2 แสดงชื่อฟังก<sup>์</sup>ชันในโปรแกรมและหน<sup>้</sup>าที่การทำงานของแฟ<sup>้</sup>ม (ต<sup>้</sup>อ)

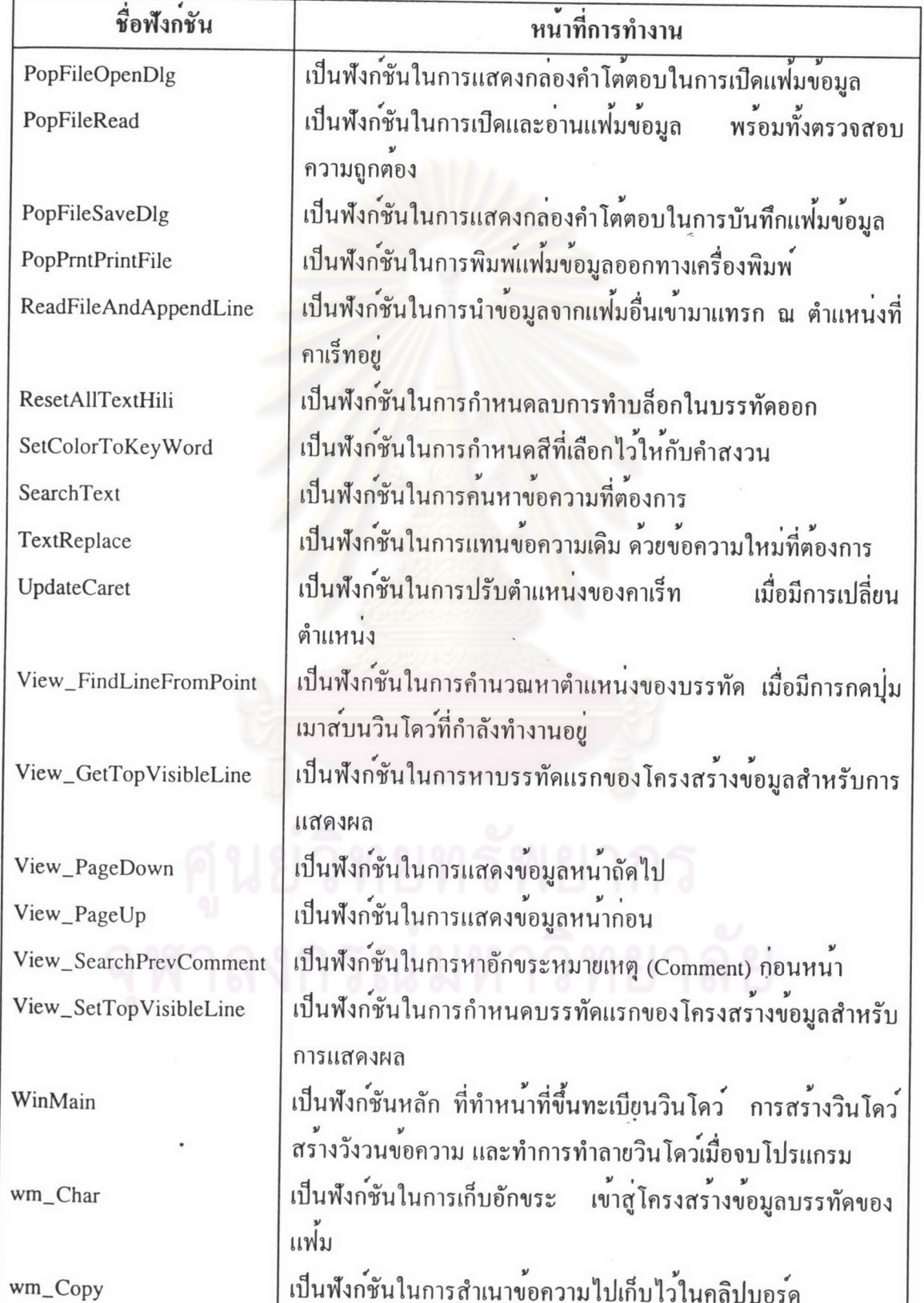

| wm_Create  | เป็นพังก์ชันในการตอบสนองขอความWM_CREATE<br>โดย                                                                    |
|------------|----------------------------------------------------------------------------------------------------|
|            | ข้อความนี้จะเกิดขึ้นเมื่อสร้างวินโคว์นั้นสำเร็จ การทำงานจะทำ                                                      |
|            | การกำหนดคาเริ่มต้น (Initialize) คาตัวแปรตาง ๆ                                                                     |
| wm_Cut     | เป็นพังก์ชันในการยายขอความ ไปเก็บไว <sup>้</sup> ในคลิปบอร <i>์</i> ค                                             |
| wm_HScroll | เป็นฟังก <sup>์</sup> ซันในการตอบสนอง ข <sup>้</sup> อความ WM_HSCROLL<br>โดย                                      |
|            | ขอความ นี้ จะเกิดขึ้นเมื่อผู้ใช้เลื่อนแถบเลื่อนแบบนอน<br>การ                                                      |
|            | ทำงานจะทำการหาตำแหน่งของสดมภ์ที่เปลี่ยนไป                                                                         |
| wm_KeyDown | เป็นพังก <sup>์</sup> ชันในการตอบสนอง ขอความ WM_KEYDOWN<br>โดย                                                    |
|            | ขอความ นี้จะเกิดขึ้นเมื่อผู้ใช <sup>้</sup> กคแป <sup>้</sup> นอักขระ (ที่ไม่ใช <sup>่</sup> แป <sup>้</sup> นของ |
|            | ระบบ) การทำงานของฟังก์ชันนี้ จะทำการตรวจสอบแป <sup>้</sup> นที่กดว <sup>่</sup> า                                 |
|            | มีการกดแปนอักขระที่แป <sup>้</sup> นใด ซึ่งแป <sup>้</sup> นอักขระที่จะทำการตรวจ                                  |
|            | สอบมีดังต่อไปนี้                                                                                                  |
|            | 1. แป <sup>้</sup> น Home จะทำการเลื่อนตัวซี้ตำแหน <b>่งไปยังส</b> ดมภ <sup>์</sup> แรกของ                        |
|            | บรรทัดปัจจุบัน                                                                                                    |
|            | 2. แปน End จะทำการเลื่อนตัวชี้ตำแหน <b>่งไปยังสคมภ<sup>์</sup>สุ</b> ดท <sup>้</sup> ายของ                        |
|            | บรรทัดปัจจุบัน                                                                                                    |
|            | 3. แปน Page Up จะทำการเลื่อนจอภาพแสดงข้อมูลหน <sup>้</sup> าถัดไป                                                 |
|            | 4. แป <sup>็</sup> น Page Down จะทำการเลื่อนจอภาพแสดงขอมูลหนาก่อน<br>หนานี                                        |
|            | 5. แปนลูกศรขึ้น จะทำการเลื่อนตัวชี้ตำแหน่งขึ้นไปข้างบน และ                                                        |
|            | ตรวจสอบดูว่า ถ <sup>้</sup> าตำแหน่งที่เลื่อนขึ้น เป็นตำแหน <sup>่</sup> งบนสุดของ                                |
|            | บรรทัดที่แสดงในหน <sup>้</sup> านั้น ก็จะทำการเลื่อนการแสดงข <sup>้</sup> อมูลขึ้นไป                              |
|            | อีก 1 บรรทัด                                                                                                    |
|            | 6. แป <sup>้</sup> นลูกศรลง จะทำการเลื่อนตัวชี้ตำแหน่งลงข <sup>้</sup> างล่าง และ                                 |
|            | ตรวจสอบดูว่า ถ้ำตำแหน่งที่เลื่อนลงเป็นตำแหน่งของบรรทัดลาง                                                         |
|            | สุดที่แสดงในหน <sup>้</sup> านั้น ก็จะทำการเลื่อนการแสดงข <sup>้</sup> อมูลลงไปอีก 1                              |
|            | บรรทัด                                                                                                    |
|            |                                                                                                    |

ตารางที่ 3.2 แสดงชื่อพึงก<sup>์</sup>ชันในโปรแกรมและหน<sup>้</sup>าที่การทำงานของแฟ<sup>้</sup>ม (ต<sup>้</sup>อ) ชื่อฟังก์ชัน

หน้าที่การทำงาน

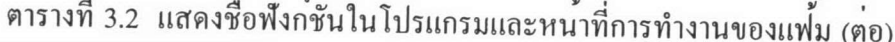

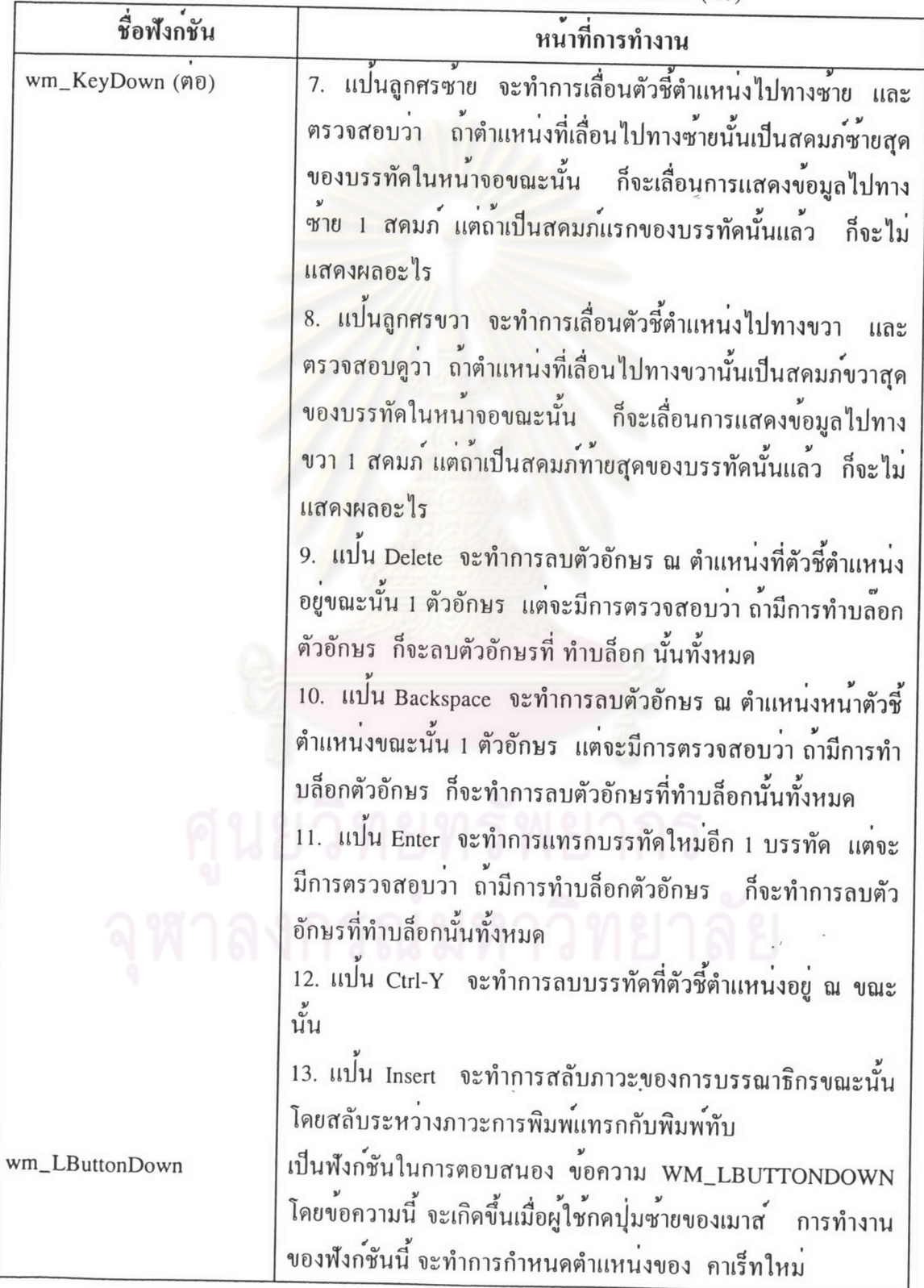

| หน้าที่การทำงาน                                                                                     |
|----------------------------------------------------------------------------------------------------|
| เป็นพังก <sup>์</sup> ชันในการตอบสนอง ขอความ<br>WM_LBUTTONUP                                        |
| โคยขอความนี้ จะเกิดขึ้นเมื่อผู้ใช <sup>้</sup> ปล <sup>่</sup> อยปุ่มซายของเมาส <sup>์</sup><br>การ |
| ทำงานของฟังก์ชันนี้ จะทำการตั้งคาการกดุปุ่มเป็นเท็จ                                                 |
| เป็นพังก <sup>์</sup> ชันในการตอบสนองขอความ<br>WM_MOUSEMOVE                                         |
| โดยขอความ นี้จะเกิดขึ้นเมื่อผู้ใช <sup>้</sup> ลากเมาส <i>ให</i> ้เคลื่อนที่การทำงาน                |
| ของฟังก์ชันนี้ จะทำการตรวจสอบว่ามีการกดปุ่มซายบนเมาสหรือ                                            |
| ไม่ ถ้ำมีจะทำการทำบล็อกตัวอักษร ณ บรรทัดที่เมาสถากผ่าน                                              |
| เป็นพังก์ชันในการตอบสนองขอความ WM_PAINT<br>ขอความนี้                                                |
| จะเกิดขึ้นเมื่อต้องการให้มีการปรับหน <sup>้</sup> าจอใหม <sup>่</sup>                               |
| เป็นพังก <sup>์</sup> ชันในการสำเนาข <sup>้</sup> อความในคลิปบอร <i>์</i> คมาแทรกยัง                |
| ตำ <mark>แ</mark> หน่งตัวชี้ตำแหน่งอยู                                                              |
| เป็นฟังก <sup>์</sup> ชันในการตรวจสอบว่า มีแพ่มข <b>้อมูลที่จะทำการเปิดแพ</b> ่มนี้                 |
| อยู่หรือไม่ ถ <sup>้</sup> ามีจะทำการบรรจุข <sup>้</sup> อมูลจากแฟม เขาสู่โครงสร <i>้</i> าง        |
| ขอมูลบรรทัดของแฟม                                                                                   |
| เป็นฟังก์ชันในการตอบสนองข <sup>้</sup> อความ WM_SIZE เมื่อวินโคว <i>์</i> ถูก                       |
| เปลี่ยนขนาด การทำงานจะทำการเรียกฟังก <sup>์</sup> ชัน VIEW_SetSize                                  |
| อีกตอหนึ่ง                                                                                          |
| เป็นพังก <sup>์</sup> ซันในการตอบสนอง ข <sup>้</sup> อความ WM_VSCROLL<br>โดย                        |
| ข้อความ นี้จะเกิดขึ้นเมื่อผู้ใช้เลื่อนแถบเลื่อนแบบตั้ง . การทำงานจะ                                 |
| ทำการหาตำแหน่งของบรรทัดแรกที่จะแสดงในวินโดว เนื่องจาก                                               |
| มีการเปลี่ยนตัวชี้ในบรรทัดแรกที่ปรากฎใหม                                                            |
|                                                                                                    |

ตารางที่ 3.2 แสดงชื่อฟังก์ชันในโปรแกรมและหน<sup>้</sup>าที่การทำงานของแพ่้ม (ตอ)

เมื่อทำการแปลโปรแกรมทั้งหมดดังกลาวข<sup>้</sup>างต<sup>้</sup>น และนำมาเชื่อมตอกัน จะได<sup>้</sup>โปรแกรมที่ ชื่อว<sup>่</sup>าวินแอปป<sup>์</sup> (WINAPP.EXE) ซึ่งเป็นโปรแกรมที่สามารถทำงานบนไมโครซอฟต*์*วินโดวส*์*